ansion 专注 •专研 •专业

# **SXBTC-II** 变压器空负载测试仪

### 尊敬的顾客

感谢您购买本公司 SXBTC-II 变压器空负载测试仪。在您初次使用该仪器前,请您详细地 阅读本使用说明书,将可帮助您熟练地使用本仪器。

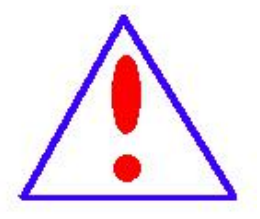

我们的宗旨是不断地改进和完善公司的产品,因此您所使用的仪器可能 与使用说明书有少许的差别。如果有改动的话,我们会用附页方式告知,敬 请谅解!您有不清楚之处,请与公司售后服务部联络,我们定会满足您的要 求。

由于输入输出端子、测试柱等均有可能带电压,您在插拔测试线、电源 插座时,会产生电火花,小心电击,避免触电危险,注意人身安全!

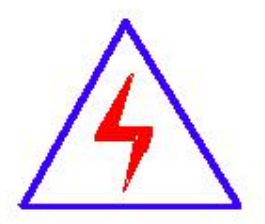

安全要求

请阅读下列安全注意事项,以免人身伤害,并防止本产品或与其相连接 的任何其它产品受到损坏。为了避免可能发生的危险,本产品只可在规定的 范围内使用。

#### 为了防止火灾或人身伤害,只有合格的技术人员才可执行维修。

使用适当的电源线。只可使用本产品专用、并且符合本产品规格的电源线。

正确地连接和断开。当测试导线与带电端子连接时,请勿随意连接或断开测试导线。

产品接地。本产品除通过电源线接地导线接地外,产品外壳的接地柱必须接地。为了防止电击, 接地导体必须与地面相连。在与本产品输入或输出终端连接前,应确保本产品已正确接地。

注意所有终端的额定值。为了防止火灾或电击危险,请注意本产品的所有额定值和标记。在对

地址:武汉市东西湖区径河源源鑫工业园 售后服务热线:027-83375600 网址[:www.whsxdl.com](http://www.whsxdl.com) 1 邮箱[:whsxdl@126.com](mailto:whsxdl@126.com)

## 、<br><mark>\*ansion</mark> 专注 •专研 •专业

本产品进行连接之前,请阅读本产品使用说明书,以便进一步了解有关额定值的信息。

请勿在无仪器盖板时操作。如盖板或面板已卸下,请勿操作本产品。

使用适当的保险丝。只可使用符合本产品规定类型和额定值的保险丝。

避免接触裸露电路和带电金属。产品有电时,请勿触摸裸露的接点和部位。

在有可疑的故障时,请勿操作。如怀疑本产品有损坏,请本公司维修人员进行检查,切勿继续 操作。 ファイル・ファイル かんしょう かんしょう

请勿在潮湿环境下操作。

请勿在易爆环境中操作。

保持产品表面清洁和干燥。

## **――**安全术语

警告:警告字句指出可能造成人身伤亡的状况或做法。

小心:小心字句指出可能造成本产品或其它财产损坏的状况或做法。

<mark>∕ansion</mark> "专注 • 专研 • 专业

目录

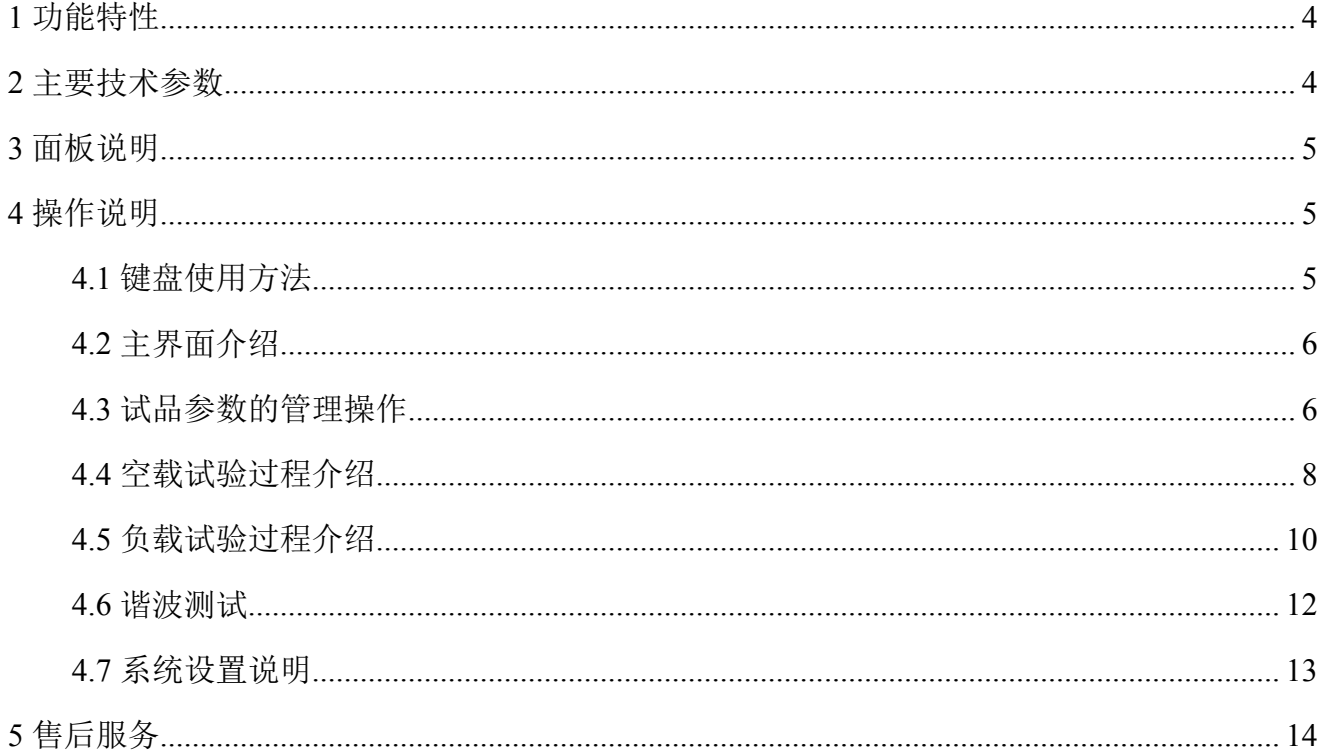

## <span id="page-3-0"></span>**1** 功能特性

1. 可测量变压器的空载电流、空载损耗、短路电压、短路(负载)损耗。

2. 可进行变压器谐波测试。

3. 仪器内部自动进行量程切换,允许测量电压、电流范围宽,接线简单。

4. 做三相变压器的空载、负载试验时,仪器能自动判断接线是否正确,并显示三相电压、 电流的向量图。

5. 单机可以完成 100kVA 以下的配电变压器全电流下的负载实验的测量;在三分之一额定 电流下可完成 250kVA 以下的配电变压器的负载试验的测量(在三分之一的额定电流下, 仪器 可换算到额定电流下的负载损耗参数)。

6. 所有测试结果均自动进行相关校正。仪器可自动进行诸如:波形校正、温度校正、非额 定电压校正、非额定电流校正等多种校正,使测试结果准确度更高。

7. 320x240 大屏幕、高亮度的液晶显示,全汉字菜单及操作提示实现友好的人机对话,触 摸按键使操作更简便,宽温液晶带亮度调节,可适应冬夏各季。

8. 仪器可以由用户预设 40 组被试品参数,而且这些参数可以根据需要随时删除和增加, 使用非常方便。

9. 自带实时电子钟,自动记录试验的日期、时间利于实验结果的保存、管理。

10. 面板式热敏打印机,可现场快速打印试验结果。

11. 数据(试品设置、测量结果、测试时间等)具备掉电存贮及浏览功能,可以存储 500 组实验结果,能与计算机联机传送数据。

12. 允许外接电压互感器和电流互感器进行扩展量程测量,可测量任意参数的被试品。

## <span id="page-3-1"></span>**2** 主要技术参数

工作电源: AC 220 ± 10%, 45Hz  $\sim$  60Hz; 电压测量范围:  $10V \sim 500V$ , 测量精度: 0.2%; 电流测量范围:  $0.1A \sim 5A$ , 测量精度:  $0.2\%$ : 功率测量:CosΦ≤0.1,测量精度:0.5%;

#### 地址:武汉市东西湖区径河源源鑫工业园 售后服务热线:027-83375600

网址[:www.whsxdl.com](http://www.whsxdl.com) 4 邮箱[:whsxdl@126.com](mailto:whsxdl@126.com)

、<br><mark>'ansion</mark> 专注 •专研 •专业

CosΦ≥0.1,测量精度:0.3%; 频率测量范围:45Hz ~ 60Hz 测量精度:0.1%;

## <span id="page-4-0"></span>**3** 面板说明

面版图如下图 1 所示:

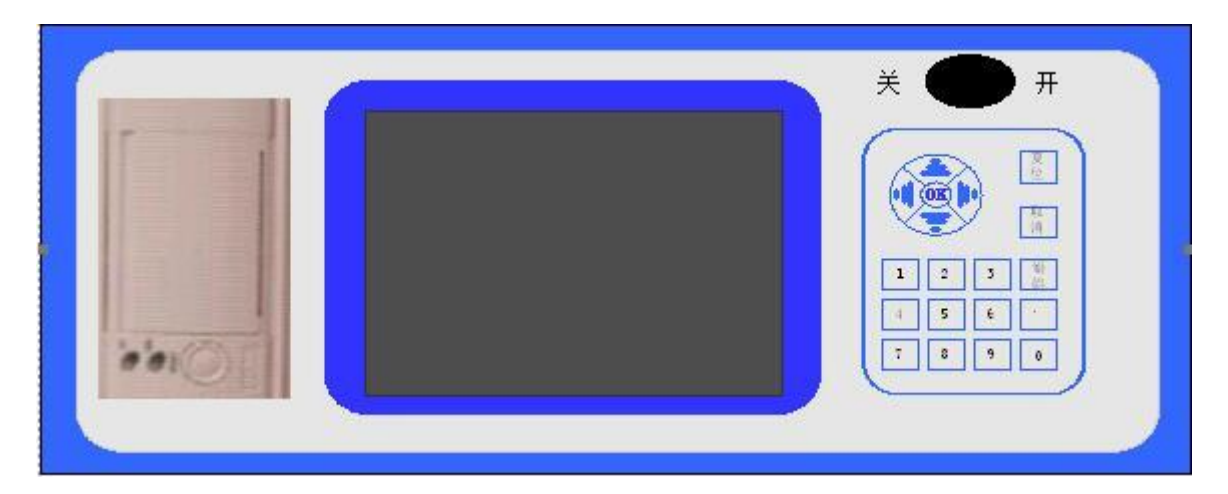

图 1 面版图(仅供参考)

面版从左至右为:打印机、液晶屏、电源开关、键盘。

背板图如下图 2 所示:

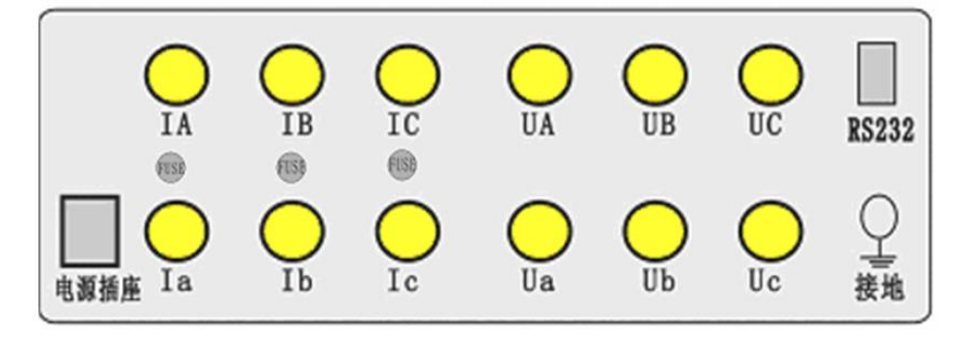

图 2 背板图

背板上从左至右分别为:工作电源插座、三相试验电流输入、三相试验电压输入、通讯口、 接地柱。

<span id="page-4-1"></span>**4** 操作说明

<span id="page-4-2"></span>**4.1** 键盘使用方法

地址:武汉市东西湖区径河源源鑫工业园 有一点 医不能 医后服务热线: 027-83375600 图址[:www.whsxdl.com](http://www.whsxdl.com) 3 5 https://www.whsxdl.com 5 https://www.whsxdl.com "OK"键选择当前的输入,"取消"可以消除刚才的错误输入,"↑""↓""←""→"则可以方便的

、<br><mark>'ansion</mark> 专注 • 专研 • 专业

实现光标的移动。"切换"键为备用键。键盘的下方为 0~9 的数据键, 在数据输入时, 通过这些 数字键可以方便的输入数据。

## <span id="page-5-0"></span>**4.2** 主界面介绍

主界面如下图所示,由 8 个模块组成。

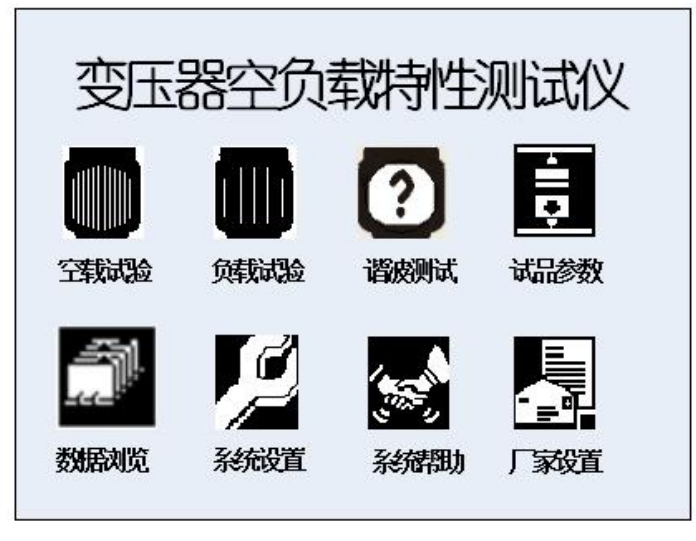

图 3 空负载测试仪开机主界面

- 1) 空载试验:在该菜单中可以测定单相变压器、三相变压器的空载损耗。
- 2) 负载试验:在该菜单中可以测定单相变压器、三相变压器的负载损耗。
- 3) 谐波测试:在该菜单中对变压器进行谐波分析。
- 4) 试品参数:对预设的变压器参数进行修改、增加、删除等操作。
- 5) 数据浏览:对存储的数据进行浏览,删除等管理。
- 6) 系统设置:设置当前的系统时间、系统参数等。
- 7) 系统帮助:在该项中可以查看各种试验的接线图。
- 8) 厂家设置:该功能为厂家生产调试用。

## <span id="page-5-1"></span>**4.3** 试品参数的管理操作

1) 在主界面中,通过键盘的方向键使光标移动到试品参数菜单,然后按 OK 键, 进入试 品参数的管理操作选择界面如下:

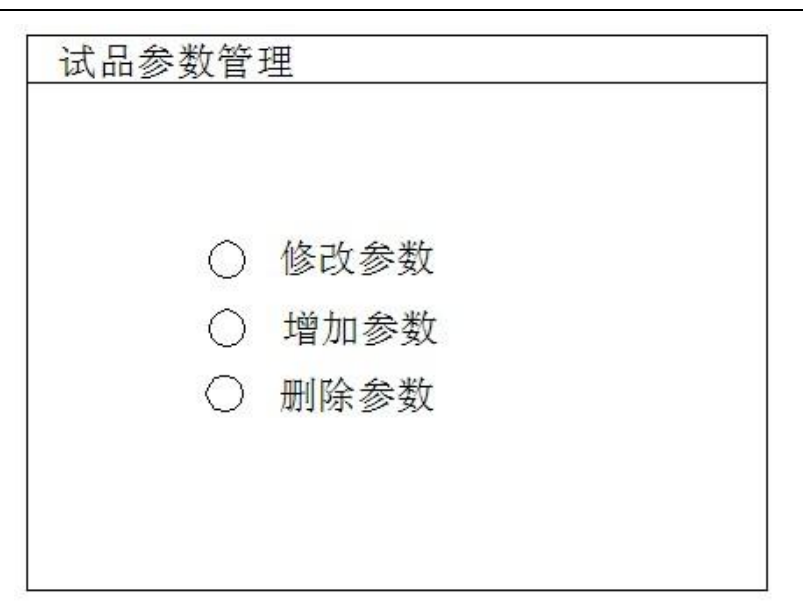

图 4 试品参数管理界面

2) 在上面的界面中选择增加参数,出现下面的增加试品参数页面:

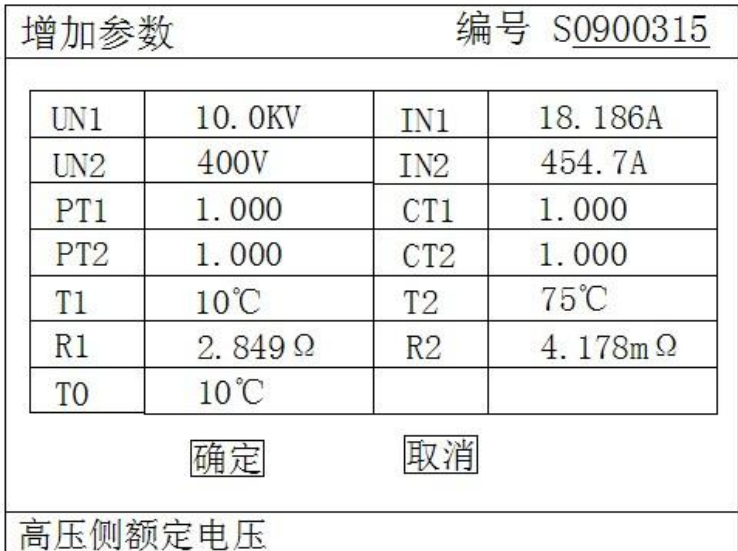

#### 图 5 增加试品参数页面

上图中, 编号一栏为变压器的编号, 编号的长度为 7 位, 前两位代表变压器类型, 后五位 代表变压器容量(运行输入的最大容量值为 63000),单位为 KVA, 如变压器类型为 S9, 容量 为 315KVA, 则其编号一栏应输入: 0900315。

数据的输入方法如下(以 Un1 为例,输入值为 35.00):使用方向键把光标移动到 Un1 后 的数据输入栏中,通过数字键盘直接输入 35.00,输入完成后按 OK 键即可。注意在光标停留 在 Un1 后的输入栏时,屏幕最下方提示"高压侧额定电压"(屏幕最下方总是提示当前光标输入 栏的参数意义)。

3) 在图 4 中选择修改参数,出现下面的选择变压器编号页面:

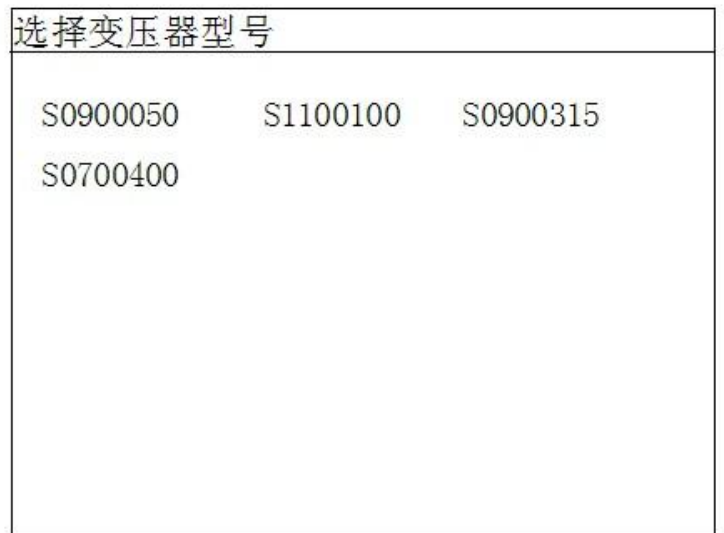

图 6 选择变压器编号页面

通过方向键选择预修改其参数的编号,然后按 OK 键进入试品参数修改页面,参数修改页 面与图 5 相同。

4) 在图 4 种选择删除参数, 则出现图 6 的选择变压器编号页面, 选定编号后, 按 OK 键 将删除该编号的变压器参数配置。

## <span id="page-7-0"></span>**4.4** 空载试验过程介绍

ansion 专注 •专研 •专业

1) 根据变压器类型参考后面对应的接线图进行正确接线,然后接通空负载测试仪的工作 电源。

2) 在主界面中选择空载试验,则显示空载试验设置界面如下图:

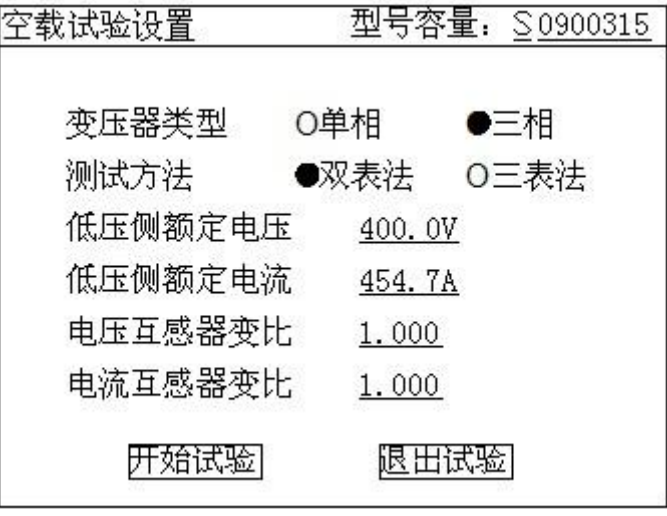

图 7 空载试验设置页面

## ansion 专注 •专研 •专业

该页面保存上次试验时的设置值,检查、修改该页面中的设置值使其与当前试验变压器一  $\mathbb{R}$ 。

注: 在我司某些版本的仪器中, 为了简化外部的接线, 仪器内部已经接成了双表法或三表 法,此时该界面的测试方法不可选择,仪器的接线也只能按双表法或三表法的接线方法。

3) 在图 7 中, 光标选择"开始试验", 按 OK 键进入如下的空载试验测试数据页面:

| <b>AB</b>   |                       | AB<br>238.68<br>238.74 |                  | CB<br>237.84<br>237.57 |                  | CA               |  |
|-------------|-----------------------|------------------------|------------------|------------------------|------------------|------------------|--|
|             | U(V)                  |                        |                  |                        |                  | 238.08<br>237.83 |  |
| ċБ          | $\text{Um}(\text{V})$ |                        |                  |                        |                  |                  |  |
|             | (A)                   |                        | 0.6909           | 0.4969                 |                  | 0.6706           |  |
| $U_0(V)$    | 238.20                |                        | Io(A)<br>Pbc(KW) |                        | 0.6195<br>0.1581 |                  |  |
| Pab (KW)    | 0.0544                |                        |                  |                        |                  |                  |  |
| Ps(KW)      |                       | 0.2125                 |                  | d                      |                  | $-0.0007$        |  |
| Po(KW)      |                       | 0.8403                 |                  | Io%                    |                  | 0.1803           |  |
| $\cos \Phi$ |                       | 0.655                  |                  | $F(H_Z)$               |                  | 49.987           |  |

图 8 空载试验测试数据页面

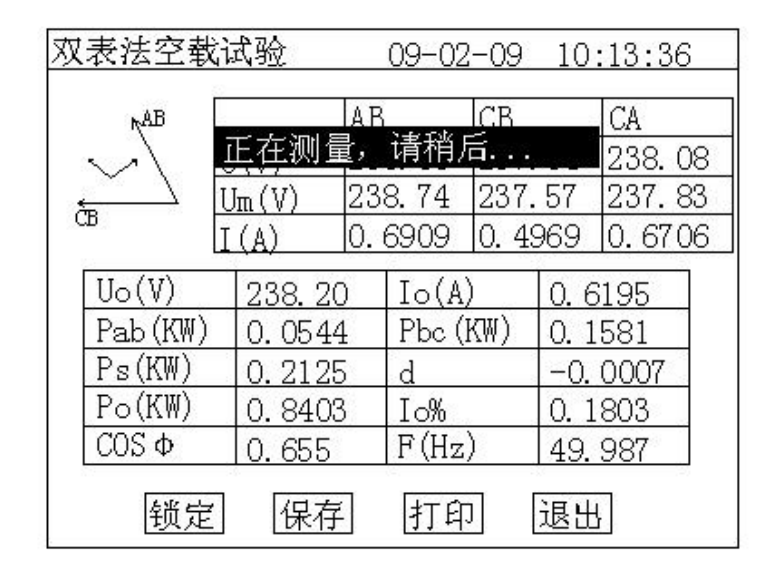

图 9 空载损耗正在测量计算页面

图 8 完整的显示了空载试验的所有测试结果: Uo(V)为三相线电压的平均值, Ps (KW) 为当前电压下的实测功率,d 为电压波形畸变系数, Po(KW)为校正后的空载损耗, Io%为空 载电流百分比。

地址:武汉市东西湖区径河源源鑫工业园 售后服务热线:027-83375600 网址[:www.whsxdl.com](http://www.whsxdl.com) 9 邮箱[:whsxdl@126.com](mailto:whsxdl@126.com) 左上侧为试验电压、电流的向量图,如果接线错误,该页面提示"接线错误,请关机检查"; 通过调压器缓慢增加试验电压,当 Uo(V)等于空载试验的额定电压时,停止升压。移动光标

## <mark>ansion</mark> 专注 •专研 •专业

到"锁定"按钮,长按 OK 键将出现图 9 正在测量的提示,此时保持调压器不动,当图 9 中的正 在测量的提示消息消失后,当前测试结果已经被锁定,然后"锁定"按钮变为"重测"按钮,此时 请迅速操作调压器降压至零位。

在该页面的"保存"把当前的结果保存到随机的存储器上; "打印"则通过打印机打印当前的 测试结果。

注意:升压的过程中,要时刻关注 *Uo* 与 *Io*,除避免过压外,更要提防试品异常时试验电 流过大损坏仪器或被试品。

4) 在图 8 中按"重测"则将重新对当前变压器进行测试,按"退出"则退回到图 3 系统功能的 主界面。

### <span id="page-9-0"></span>**4.5** 负载试验过程介绍

1) 根据变压器类型参考后面对应的接线图进行正确接线,然后接通空负载测试仪的工作 电源。

2) 在主界面中选择负载试验,则显示负载试验设置界面如下图:

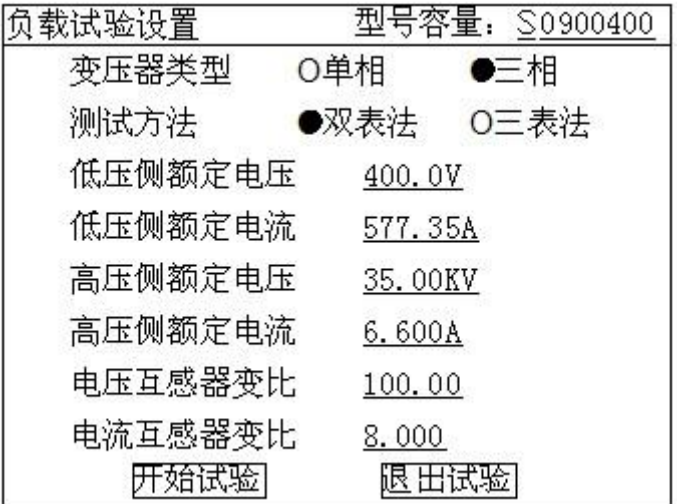

#### 图 10 负载试验设置页面

该页面保存上次试验时的设置值,检查、修改该页面中的设置值使其与当前试验变压器一 致,尤其要注意检查编号的后 5 位所代表的容量值、高压侧额定电流、电流互感器变比等,避 免设定值错误或者试验电流超量程。

注: 在我司某些版本的仪器中,为了简化外部的接线, 仪器内部已经接成了双表法或三表 法,此时该界面的测试方法不可选择,仪器的接线也只能按双表法或三表法的接线方法。

3) 在图 9 中选择"开始试验", 进入负载试验测试数据界面:

## 地址:武汉市东西湖区径河源源鑫工业园 售后服务热线: 027-83375600

网址[:www.whsxdl.com](http://www.whsxdl.com) 10 邮箱:[whsxdl@126.com](mailto:whsxdl@126.com)

。<br>'<mark>ansion</mark> 专注 •专研 •专业

双表法负载试验 09-02-09 10:45:33 A<sub>B</sub> CВ CA mАB 279.50 279.08 279.34  $U(V)$ 278.79  $Um(V)$ 279.57 279.09 ŕπ  $|0.6585|$  $\mathsf{T}(\mathsf{A})$ 0.9028  $|0.8411$  $Uav(V)$ 279.31  $Io(A)$ 0.8008 Pab (KW) 0.0605  $Pbc(KW)$ 0.2333  $Ps(KW)$  $Zt(\Omega)$ 0.2938  $0.000$  $Pt(W)$ UK% 63.431 151.52  $\cos \Phi$ 0.603  $F(Hz)$ 50.00 锁定 保存 打印 退出

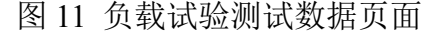

| ņАB         |        | A <sub>R</sub> |                 | Œ      |                  | CA     |  |
|-------------|--------|----------------|-----------------|--------|------------------|--------|--|
|             | 正在测量,  |                | 请稍              | 后      |                  | 279.34 |  |
|             | Um(V)  |                | 279.57          | 278.79 |                  | 279.09 |  |
| ċв          | (A)    |                | 0.9028          | 0.6585 |                  | 0.8411 |  |
| Uav (V)     | 279.31 |                | Io(A)           |        | 0.8008<br>0.2333 |        |  |
| Pab (KW)    | 0.0605 |                | Pbc (KW)        |        |                  |        |  |
| Ps (KW)     | 0.2938 |                | Zt ( $\Omega$ ) |        | 0.               | 000    |  |
| Pt (W)      | 151.52 |                | UK%             |        | 63.431           |        |  |
| $\cos \Phi$ |        | 0.603          |                 | F (Hz) |                  | 50.00  |  |

图 12 负载损耗正在测量计算页面

图 11 显示负载试验时当前温度下的所有测试数据: Uav (V) 为当前三相电压的平均值, Io(A)为三相电流的平均值, Ps(KW)为当前电压下的实测功率, Pt(KW)为当前温度下 校正到额定电流时的复载损耗,Zt(Ω)为当前温度下的短路阻抗,Uk%为当前温度下的短路 电压百分比。

左上侧为试验电压、电流的向量图,如果接线错误,该页面提示"接线错误,请关机检查"; 通过调压器缓慢增加试验电压,当 Io(A)等于负载试验的试验电流时,停止升压。移动光标 到"锁定"按钮,长按 OK 键将出现图 12 正在测量的提示, 此时保持调压器不动, 当图 12 中的 正在测量的提示消息消失后,当前测试结果已经被锁定,然后"锁定"按钮变为"重测"按钮,此 时请迅速操作调压器降压至零位。

注意:升压的过程中,要时刻关注 *Uav* 与 *Io*,除避免过压外,更要提防试品异常时试验电

#### 地址:武汉市东西湖区径河源源鑫工业园 售后服务热线: 027-83375600

**ansion** 专注 •专研 •专业

流过大损坏仪器或被试品。

4) 在图 10 种选择"温度校正", 显示温度校正界面:

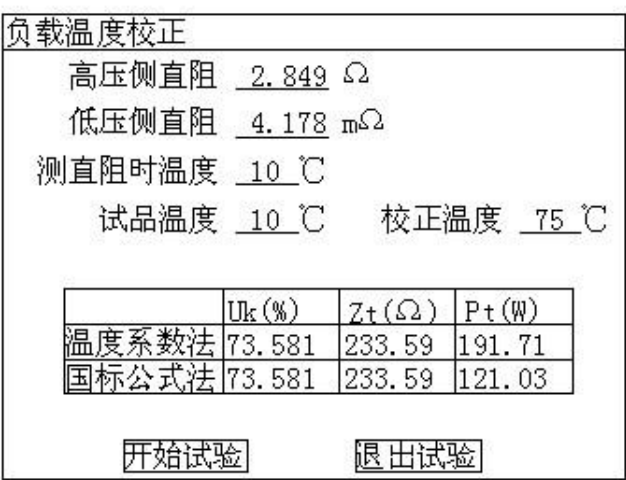

图 13 负载结果温度校正页面

该页面的参数设置值为上次试验的设置值,检查、修改使其与当前被试品一致,本仪器提 供两种温度校正算法:温度系数法和国标公式法,这两种算法的公式见后面附录。

在该页面的"保存"把当前的结果保存到随机的存储器上;"打印"则通过打印机打印当前的 测试结果。

## <span id="page-11-0"></span>**4.6** 谐波测试

空载试验时,由于变压器铁芯的厉磁曲线是非线性曲线,通过变压器的空载电流将有一定 的谐波分量,谐波分量的多少与试验电源的容量有关。谐波试验即是在做完空载试验或负载试 验后,不改变试验接线的情况下,测量此时通过变压器的电压、电流的谐波分量的情况。

1) 先按前述的过程进行空载试验或负载试验,试验完成后,不改变接线与调压器输出电 压,在系统的主界面上选择谐波试验,将出现下面的谐波分量列表页面:

。<br>'<mark>ansion</mark> 专注 •专研 •专业

使用手册

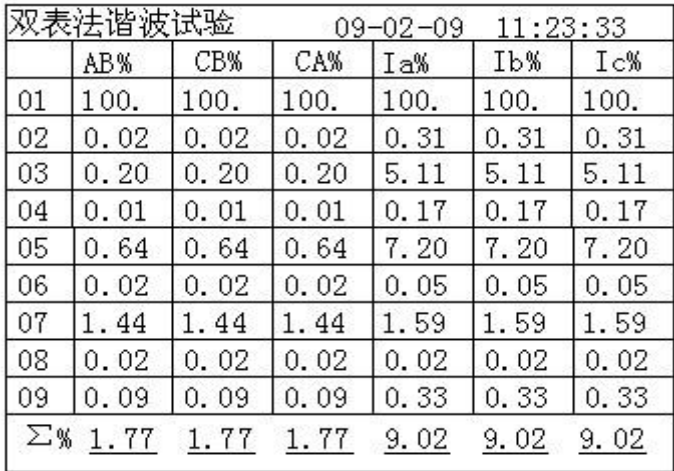

图 14 谐波分量列表页面

列表中的值为各谐波分量相对于基波的百分比,本系统共分析到第 31 次谐波,第一个页 面显示 1~9 次谐波的相对值,按"↑""↓"键可以进行上下翻页以显示其他谐波分量的值,按"7" 可打印谐波结果,具体打印的谐波次数可以在系统设置内更改。

页面最下方一栏显示所有谐波的和相对于基波的百分比。

2) 在图 12 页面中长按 OK 键, 出现下面的频谱图页面:

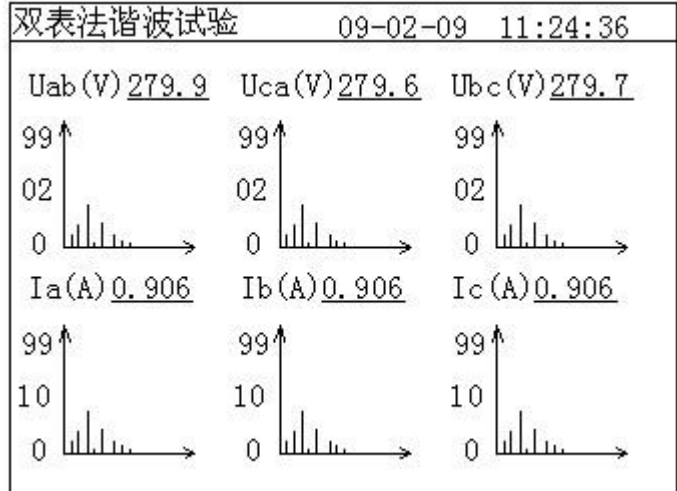

图 15 谐波分量频谱图页面

## <span id="page-12-0"></span>**4.7** 系统设置说明

1) 在主界面中选择"系统设置",择显示下面的界面:

## 地址:武汉市东西湖区径河源源鑫工业园 有一点 医不能 医后服务热线: 027-83375600

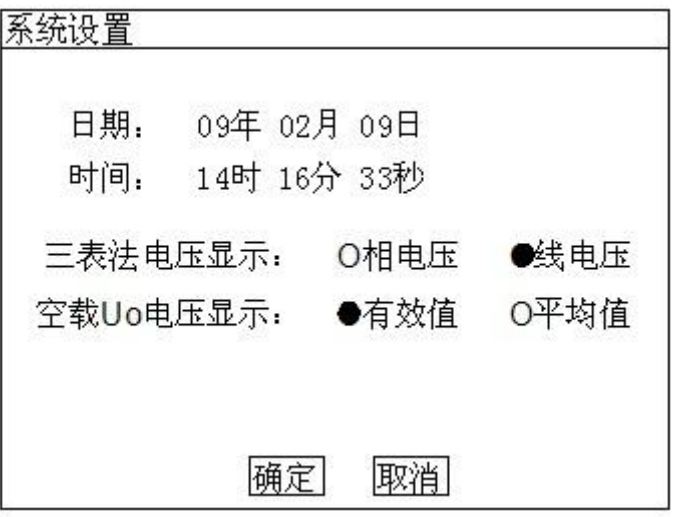

图 16 系统设置界面

2) 在上图中可以修改系统的日期时间;

其中"三表法电压显示"决定着图 8 和图 10 中显示的电压为相电压还是线电压;

"空载 Uo 电压显示"决定着图 8 中的空载试验是三相电压平均值 Uo 的意义,根据这里的选 择其是三相有效值 U 的平均值还是三相电压平均值 Um 的平均值。

注: 在我司某些版本的仪器中,如果内部已经接成了双表法,则这里的设置对结果没有影 响。

有些版本的仪器中也没有 Uo 意义的选项,此时 Uo 为三相有效值的平均值。

## <span id="page-13-0"></span>**5** 售后服务

仪器自购买之日起一年内,属于公司的产品质量问题免费维修,终身提供保修和技术服务。 如发现仪器有不正常情况或故障请与公司及时联系,以便为您安排最便捷的处理方案,并为您 提供最快的现场服务。

、<br><mark>∕ansion</mark> ´专注 •专研 •专业

、<br><mark>∕ansion</mark> ´专注 •专研 •专业